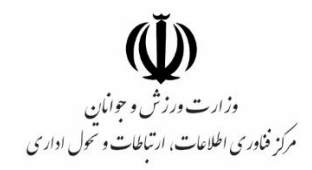

# **راهنمای کاربری سامانه**

"**ثبت سوابق ورزشی**"

**تهیه کننده:**

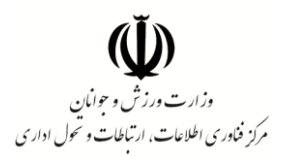

# **فهرست مندرجات**

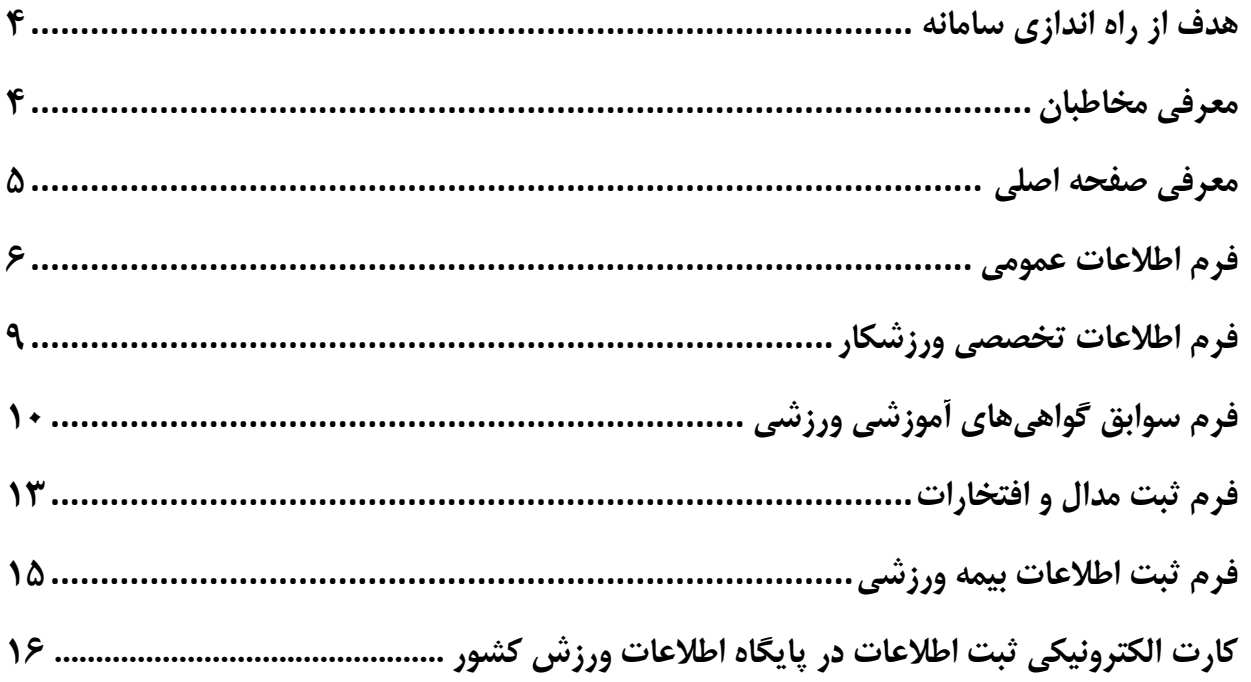

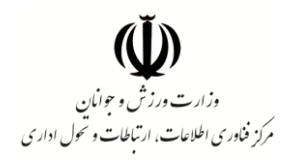

# **فهرست تصاویر فرم ها**

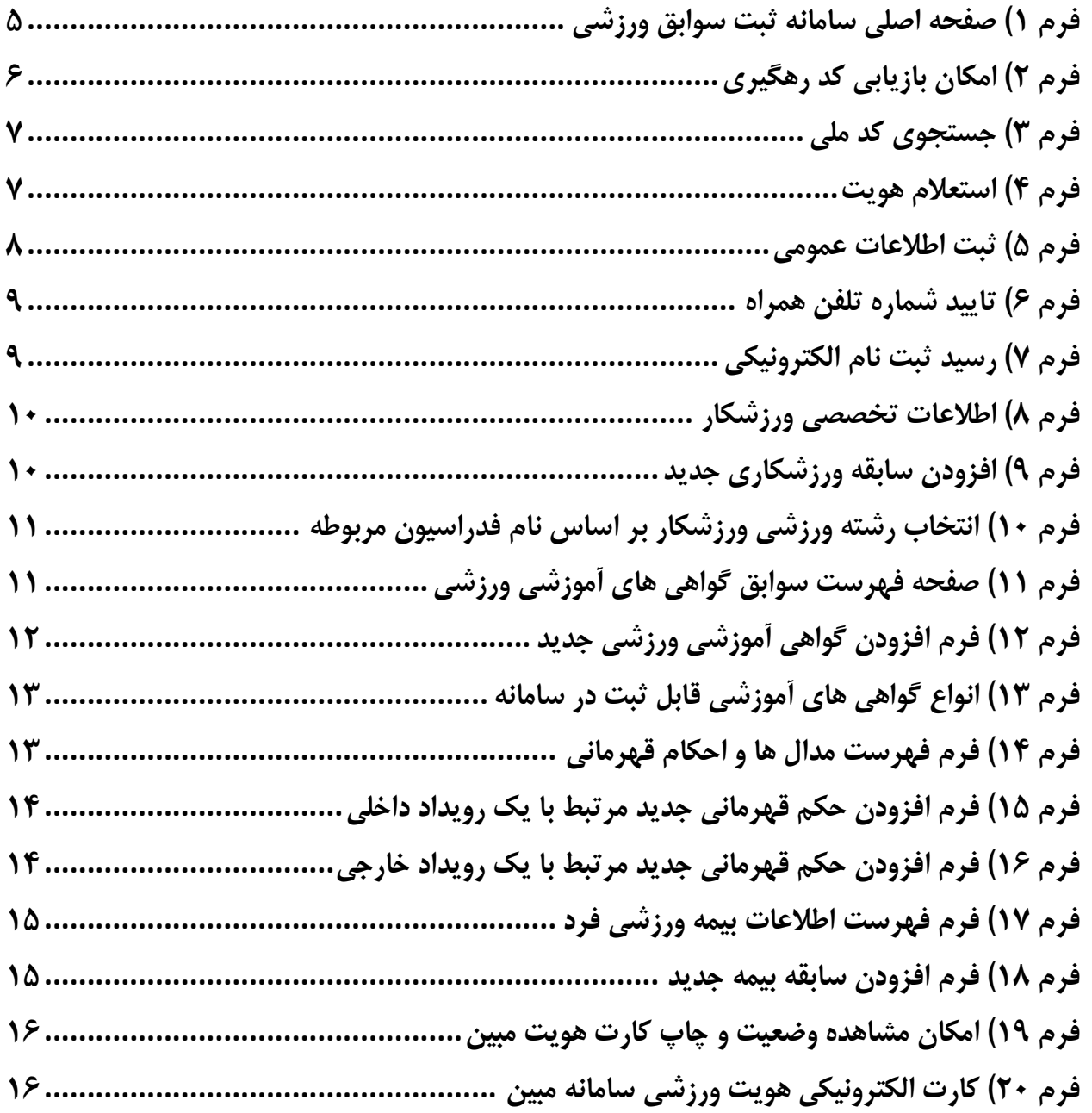

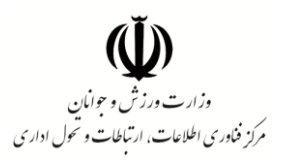

#### <span id="page-3-0"></span>**هدف از راه اندازی سامانه**

پایگاه اطالعات سرمایه انسانی ورزش کشور با هدف شناسایی سرمایه انسانی حوزه ورزش و ساماندهی و ایجاد بهبو د در ارائه خدمات از سال 8931 در وزارت ورزش و جوانان تشکیل شده است و در حال توسعه می باشد. سامانه ثبت سوابق ورزشی وزارت ورزش و جوانان در راستای ایجاد سهولت و سرعت در دسترسی به ثبت اطلاعات توسط جامعه ورزش کشور راه اندازی گردید. صدور شنا سه یکتای هویت ورزشی و الکترونیکی نمودن خدمات یکپارچه حوزه ورزش از مهمترین اهداف راه اندازی پایگاه اطالعات سرمایه انسانی ورزش کشور می باشد.

با راهاندازی این سامانه کلیه افراد دارای گواهی های آموز شی و احکام قهرمانی ورز شی از جمله ورز شکاران، مربیان، داوران، و کادر پز شکی ورز شی شخ صاً میتوانند ن سبت به ثبت اطالعات عمومی و تخ ص صی خویش در این پایگاه اقدام نموده و با اسـتفاده از کد رهگیری دریافتی از سـامانه نسـبت به ویرایش اطلاعات خود در هر زمان اقدام کنند. پیش از این دفاتر پی شخوان دولت مرجع ا صلی ثبت اطالعات متقا ضیان مح سوب می گردید که با این امکان د ستر سی ا شخاص به پرونده های خود میسر گردیده است.

#### <span id="page-3-1"></span>**معرفی مخاطبان**

مخاطبان اصلی این سامانه کلیه افرادی هستند که در زمان فعالیت ورزشی خود دارای حداقل یک گواهی آموزشی ی ا حکم قهرمانی ورز شی بوده و متقا ضی ثبت اطلاعات در پایگاه سرمایه انسانی ورزش کشور با شند. با توجه به جامعیت این پایگاه ابعاد مختلدی از اطالعات سوابق ورزشی افراد طبق برنامه ریزی های انجام شده اضافه خواهد گردید. در حال حاضر امکان ثبت اطالعات برای افرادی که صرفاً با هدف تأمین سالمت عمومی خود به ورزش می پردازند نیز در بخش اطالعات ورزشکاری وجود دارد.

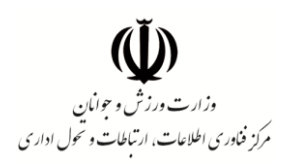

#### <span id="page-4-0"></span>**معرفی صفحه اصلی**

صدحه ا صلی سامانه به شکل ت صویر زیر ا ست که حاوی تو ضیحاتی درباره سامانه و دو م سیر برای د ستیابی به اطلاعات می باشد؛ افرادی که برای اولین بار به سامانه مراجعه نموده و از وضعیت ثبت خود مطلع نیستند لازم است با ورود کد امنیتی مندرج در انتهای فرم نسبت به ثبت اطلاعات خود اقدام نمایند (قسمت ۱). شایان ذکر ا ست پس از د ستیابی به فرم های ورود اطلاعات، تکمیل فرم اطلاعات عمومی و یا اصلاح آن (در صورت وجود تغییرات) ضروری می باشد.

این ســامانه برای کلیه افرادی که به ســامانه مراجعه و اطلاعات خود را ثبت یا ویرایش نموده اند کد رهگیری صــادر نموده که این کد کلید د ستیابی به اطالعات آنها در مراجعات آتی می با شد. لذا حدظ و نگهداری آن تو سط ا شخاص امری ضروریست. به منظور استفاده از آن در مراجعات بعدی لازم است از بخش پایینی صفحه اصلی اقدام و با ورود کد رهگیری اطلاعات پرونده ویرایش و یا اطلاعات جدیدی به آن افزوده شود. (قسمت ۲)

<span id="page-4-1"></span>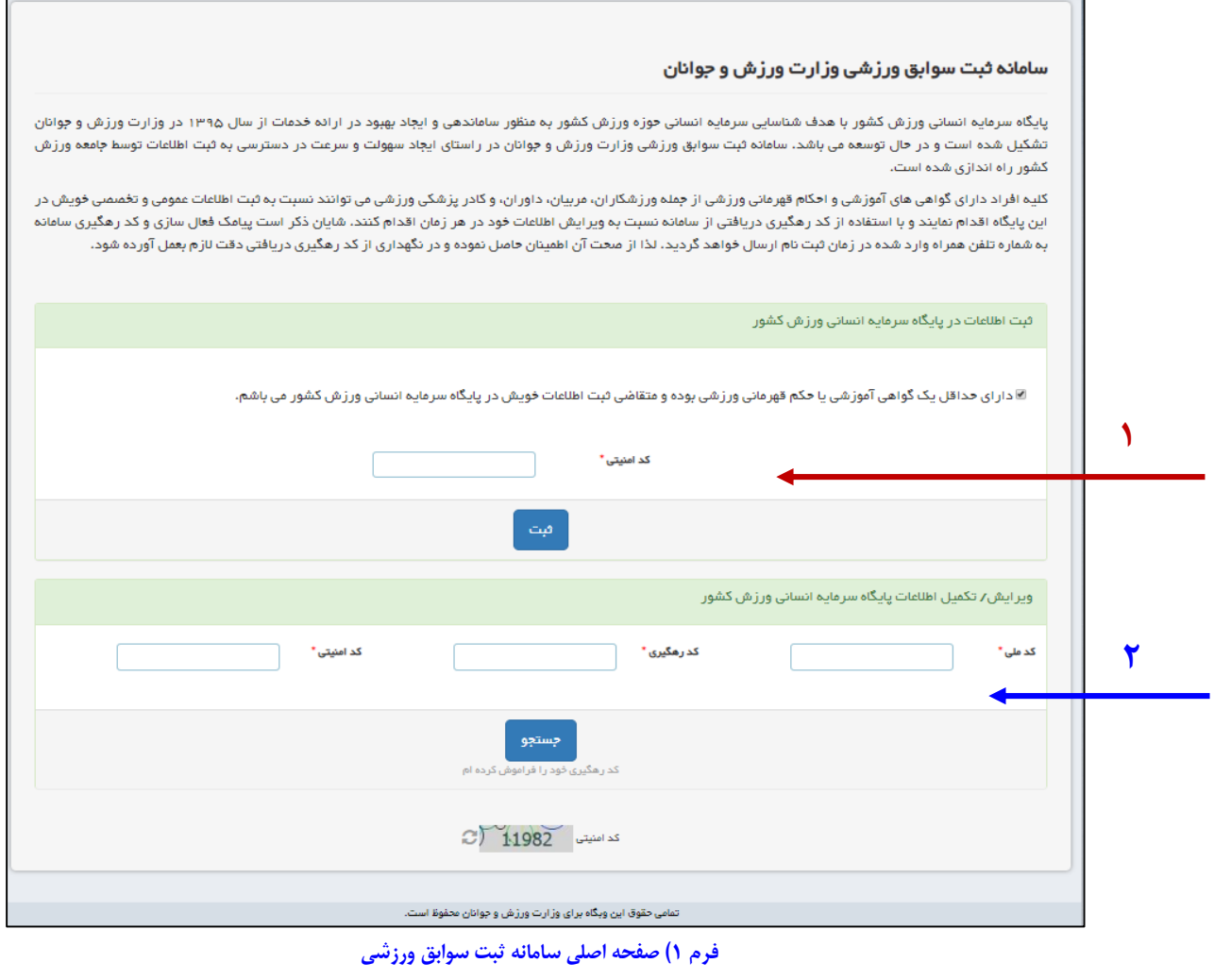

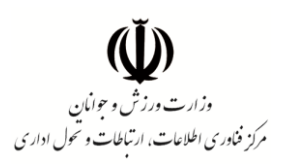

**پیش از ذکر ادامه توضیحات شیوه ثبت اطالعات، به نکات زیر توجه نمایید:** 

- 8( این سامانه به منظور ارسال کدهای تاییدیه و کد رهگیری نهایی، شماره تلدن همراه متقاضی را دریافت و کدهای ذکر شده به آن ارسال میگردد، لذا در اولین ورود خود به فرم های ورود اطلاعات از ویرایش شماره تلفن همراه خود اطمینان حاصل نمایید.
- 2( پس از دریافت کد رهگیری که از طریق سایت و تلدن همراه به شما نمایش داده می شود، دستیابی به اطالعات فردی صرفاً از طریق کد رهگیری امکان پذیر می باشد. لذا در صورتی که قصد تعویض شماره تلدن همراه خود را دارید ابتدا به سامانه مراجعه و با استداده از کد رهگیری که پیش از این دریافت نموده اید اقدام به ویرایش شماره تلدن همراه خویش نمایید.

**نکته:** در صورتی که کد رهگیری خود را فراموش نموده و شماره تلدن همراه شما نیز تغییر یافته است، دسترسی شما از طریق سامانه به پرونده اطالعات خود مقدور نبوده و جهت پیگیری وضعیت خویش ناچار به طی رویه های اداری تعیین شده توسط وزارت ورزش و جوانان می باشید.

9( امکان بازیابی کد رهگیری در صورت فراموشی کد قبلی از طریق مراجعه به لینک تصویر زیر در صدحه اصلی سامانه میسر می باشد. کد رهگیری جدید به شماره تلدن همراه درج شده در پرونده ارسال خواهد گردید.

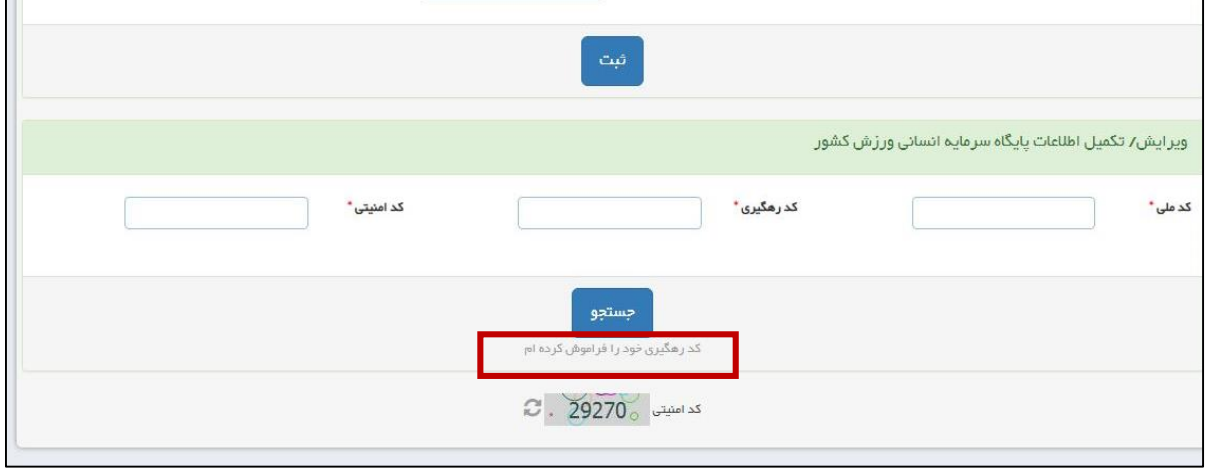

#### <span id="page-5-0"></span>**فرم 2( امکان بازیابی کد رهگیری**

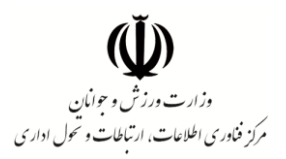

#### **مراحل دستیابی به اطالعات در اولین ورود به سامانه:**

با کلیک بر گزینه "دارای حداقل یک گواهی آموزشی یا حکم قهرمانی می باشم ..." دکمه "ثبت" نمایش داده می شود که با زدن آن فرم جستجوی کد ملی به شکل تصویر زیر به نمایش در می آید. در این قسمت می بایست کد ملی فردی که قرار است اطالعات وی در سامانه ثبت گردد وارد شود.

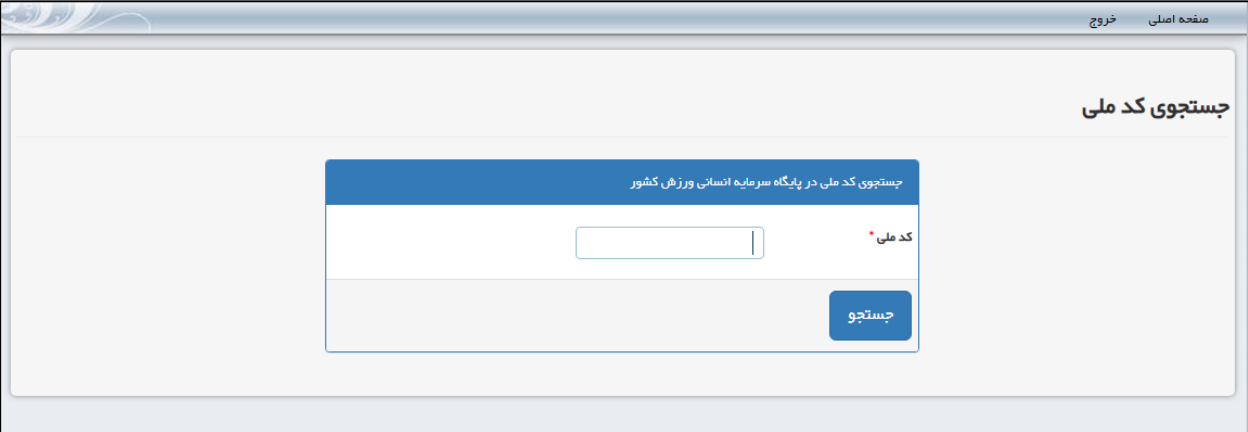

<span id="page-6-0"></span>**فرم 1( جستجوی کد ملی**

در ادامه فرم استعالم هویت )فرم شماره 2( نمایش داده می شود. در این قسمت استعالم هویت فرد از طریق پایگاه ثبت احوال کشور اتفاق می افتد و در صورت صحت اطلاعات، فرم ورود اطلاعات عمومی جهت تکمیل و یا ویرایش به نمایش در خواهد آمد.

<span id="page-6-1"></span>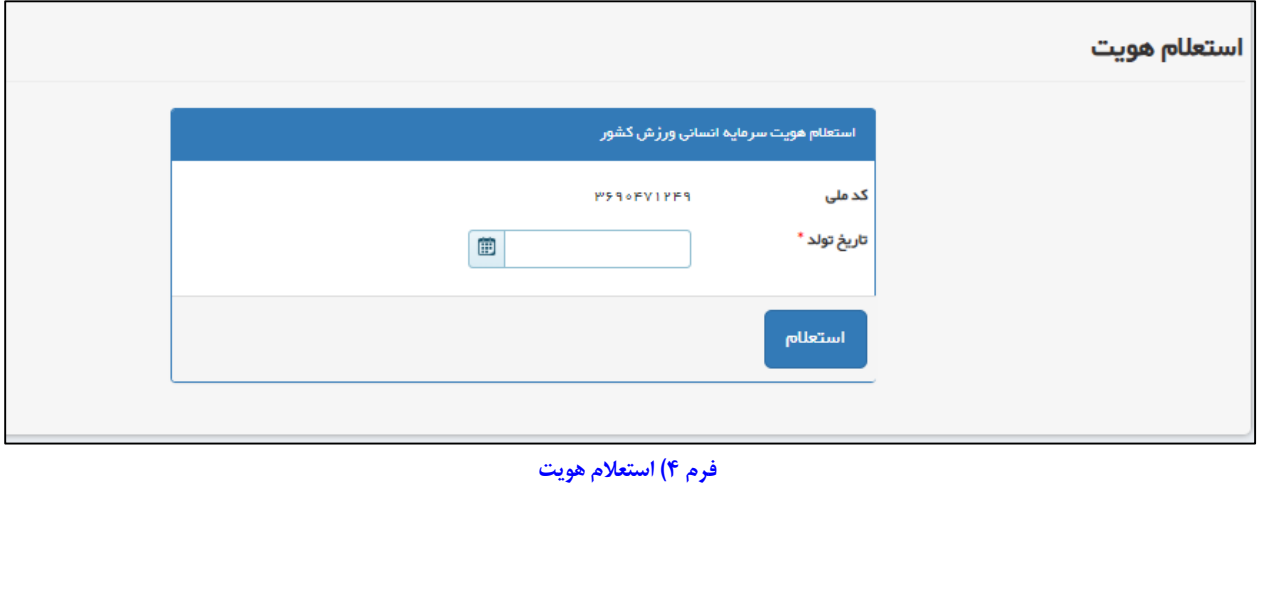

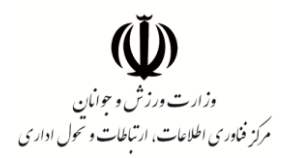

## <span id="page-7-0"></span>**فرم اطالعات عمومی**

پس از طی مراحل شناسایی فرد توسط سامانه، فرم اطلاعات عمومی به شکل زیر (فرم شماره ۳) در دسترس قرار میگیرد که فرد در این قسمت میبایست اطالعات عمومی خود را به صورت کامل و صحیح وارد و ثبت نماید.

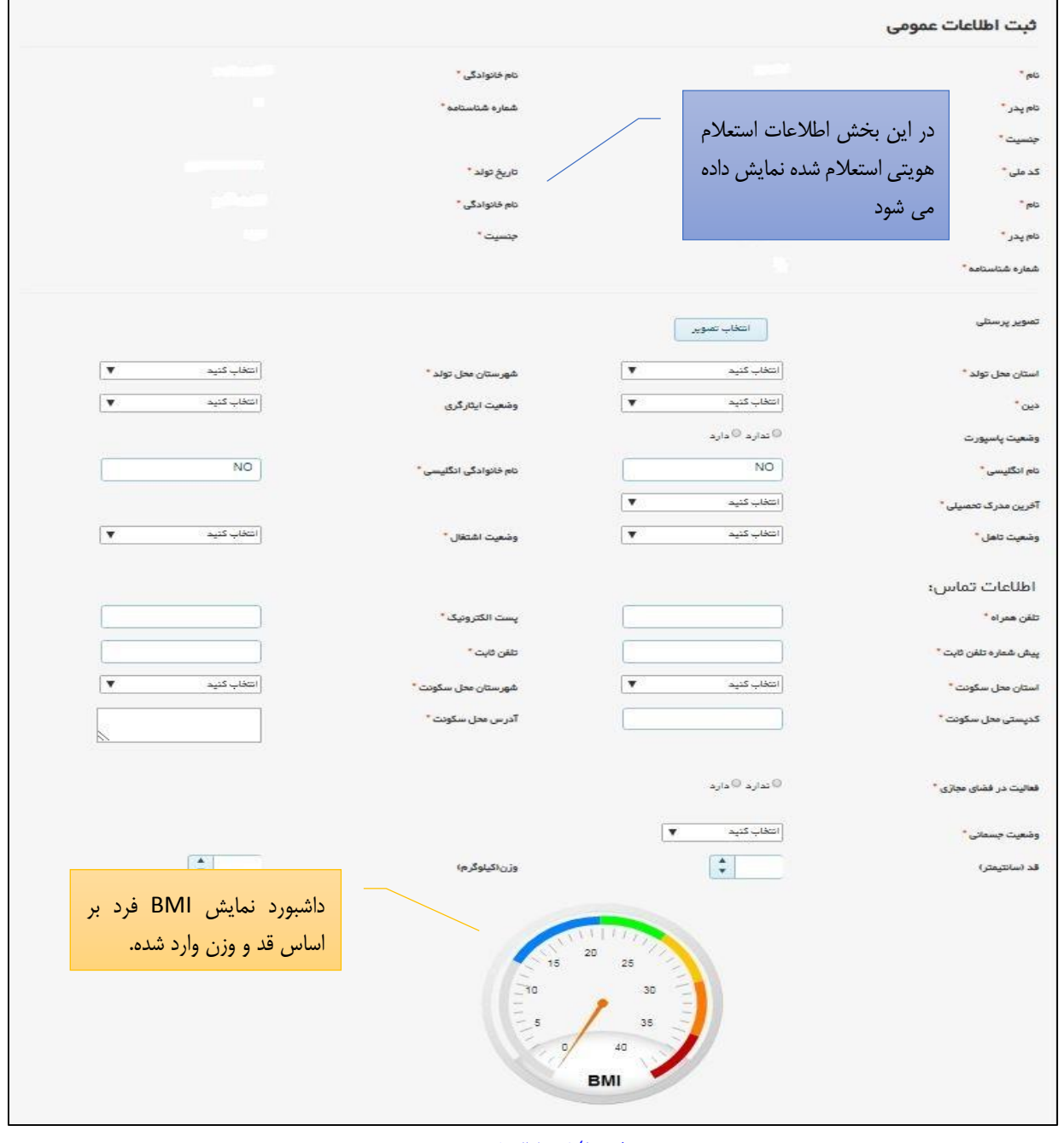

<span id="page-7-1"></span>**فرم 5( ثبت اطالعات عمومی**

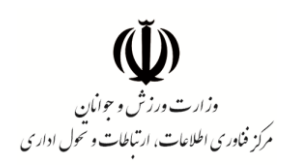

دقت فرمایید پس از زدن دکمه ثبت اطلاعات عمومی، به منظور اطمینان از هویت فرد بلافاصله کد تاییدیه ای به شماره تلدن همراه وی که پیش از این در سامانه وارد نموده است ارسال می گردد و وارد نمودن کد تاییدیه تلدن همراه در فرم زیر )فرم شماره 4( به منظور امکان ثبت و ادامه ویرایش اطالعات ضروری می باشد.

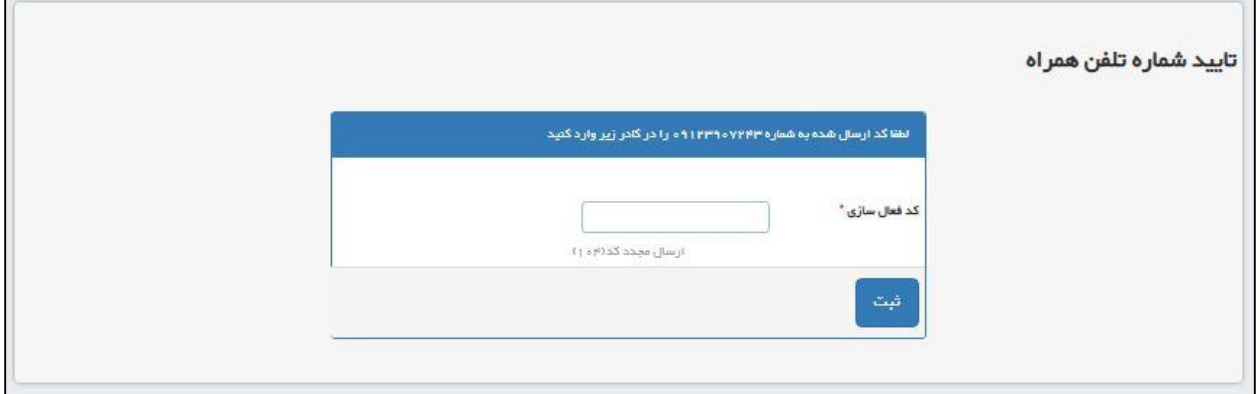

<span id="page-8-0"></span>**فرم 6( تایید شماره تلفن همراه**

در نهایت پس از تکمیل این مرحله، رسید الکترونیکی ثبت نام در اختیار کاربر قرار گرفته و کد رهگیری به شماره تلدن همراه وی نیز ارسال می گردد. حال با کلیک بر دکمه "ثبت و ویرایش اطالعات تخصصی " که در انتهای فرم رسید ثبت نام قرار دارد امکان مشاهده و درج اطالعات تخصصی ورزشکار و احکام و گواهینامه های ورزشی فراهم می باشد.

<span id="page-8-1"></span>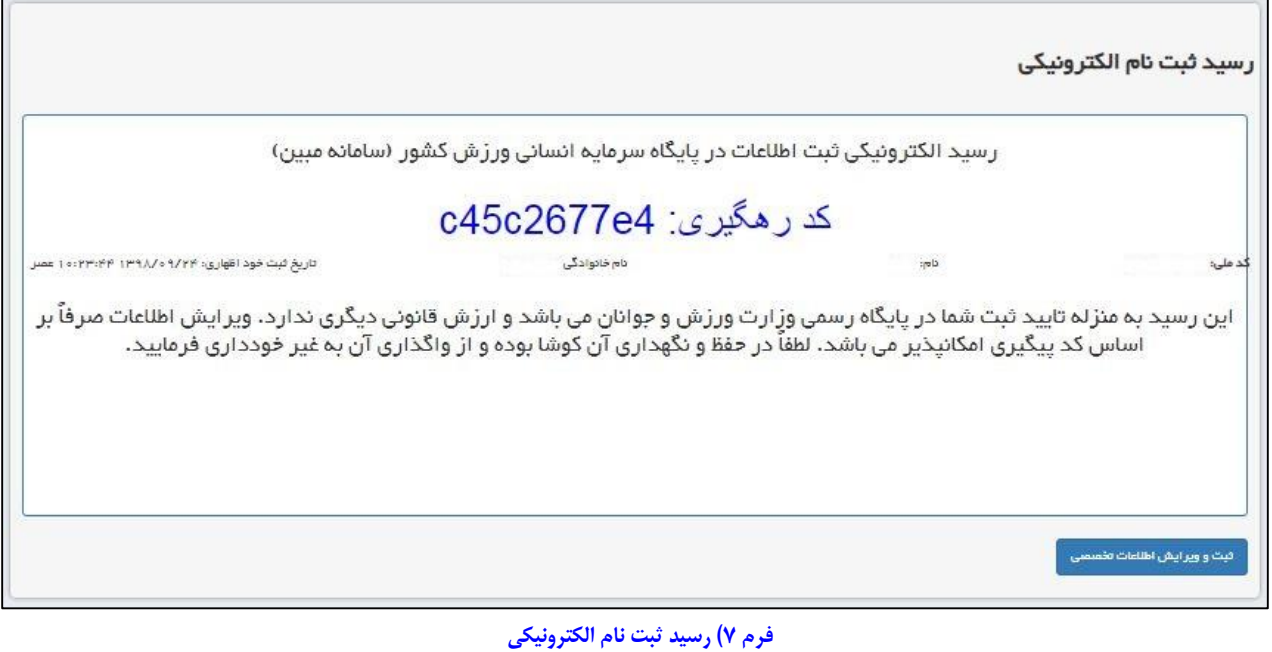

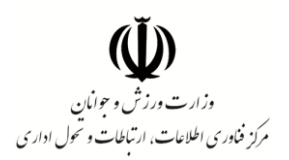

# <span id="page-9-0"></span>**فرم اطالعات تخصصی ورزشکار**

این قسمت به منظور ثبت اطالعات رشته ورزشی ورزشکار و ثبت سوابق مختصری از آن ایجاد شده است. با انتخاب گزینه افزودن اطلاعات تخصصی (فرم شماره ۸) فرم ثبت اطلاعات نمایش داده می شود (فرم شماره ۹).

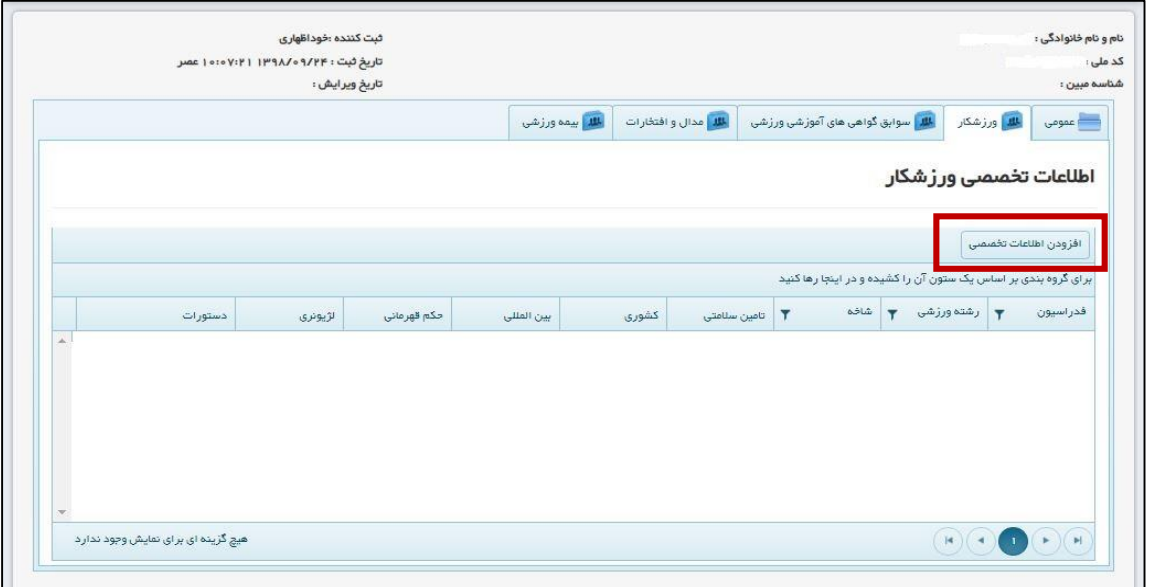

<span id="page-9-1"></span>**فرم 8( اطالعات تخصصی ورزشکار**

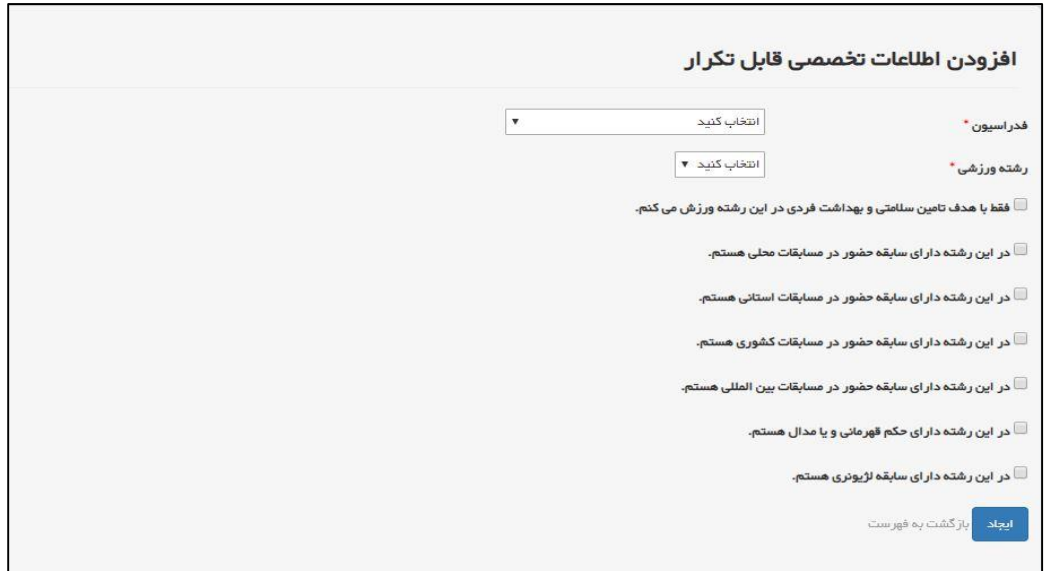

<span id="page-9-2"></span>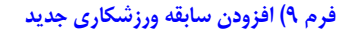

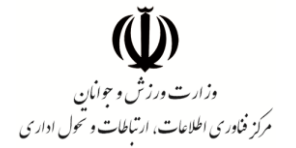

همانطور که در تصاویر مربوطه قابل مشاهده است، در بخش اطالعات ورزشکار وضعیت فرد به ازای هر یک از رشته های ورزشی تکمیل می شود. در این قسمت گزینه ای تحت عنوان "فقط با هدف تامین سالمتی و بهداشت فردی ای در این رشته ورزشی فعالیت می نمایم" نیز پیش بینی شده است.

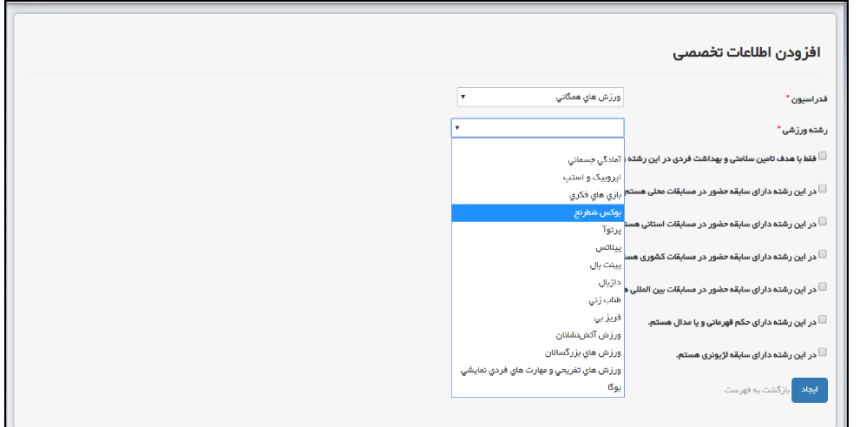

<span id="page-10-1"></span>**فرم 01( انتخاب رشته ورزشی ورزشکار بر اساس نام فدراسیون مربوطه**

## <span id="page-10-0"></span>**فرم سوابق گواهیهای آموزشی ورزشی**

فهرست سوابق گواهی های آموزشی ورزشی با هدف ثبت اطالعات گواهی های ورزشی دارای ماهیت آموزشی پیش بینی شتتده استت. در این قستمت افراد می توانند احکامی نظیر گواهی های مربیگری، داوری، احکام تخصتتصتی پزشتکی ورز شی، دانش افزایی و کارگاه آموز شی ورز شی خود را ثبت نمایند. احکام آموز شی ثبت شده در کارتابل کاری فدرا سیون های مربوطه قابل مشاهده بوده و توسط آنها مورد بررسی و صحت سنجی قرار خواهد گرفت.

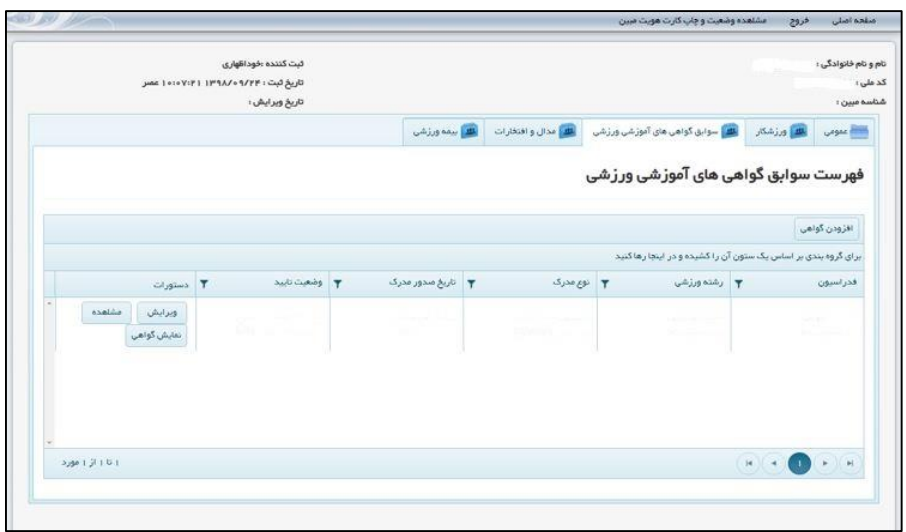

<span id="page-10-2"></span>**فرم 00( صفحه فهرست سوابق گواهی های آموزشی ورزشی**

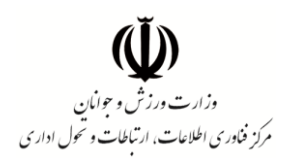

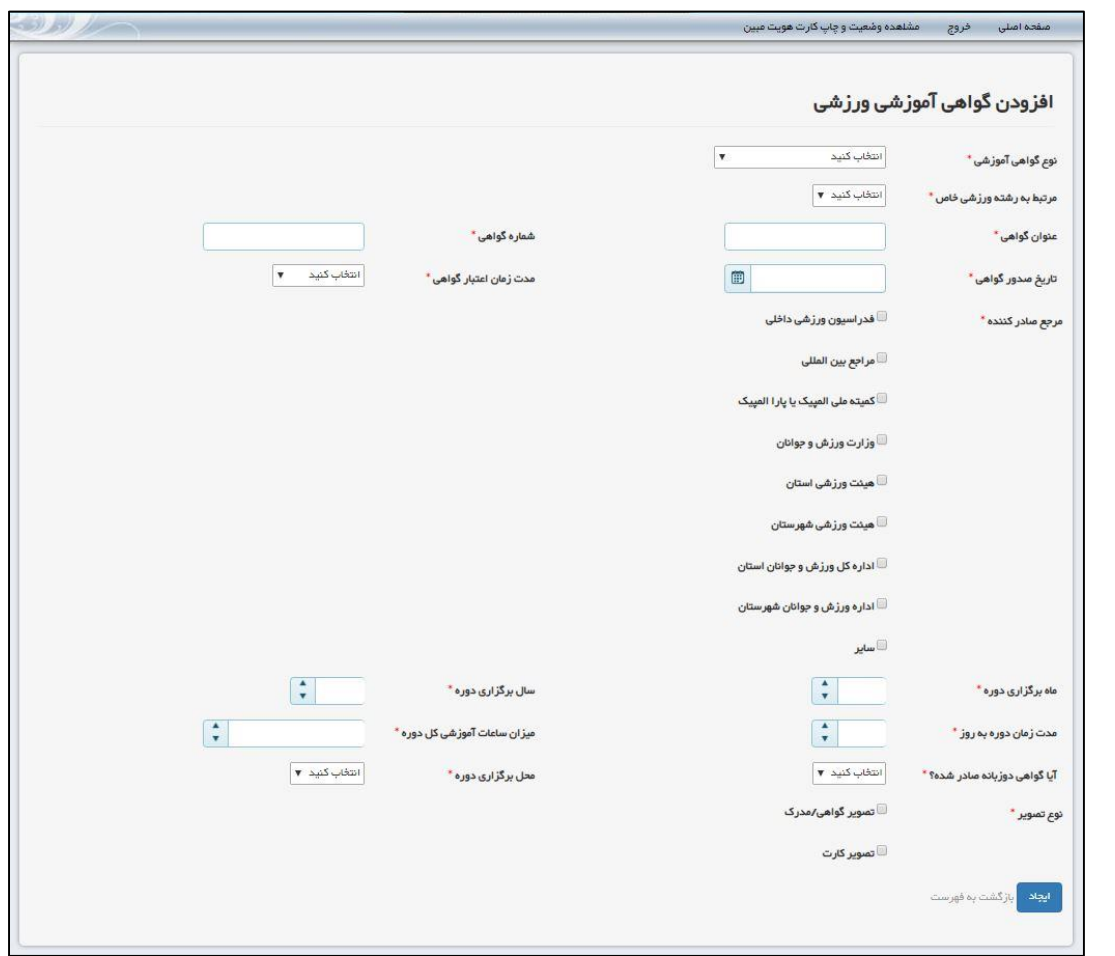

<span id="page-11-0"></span>**فرم 02( فرم افزودن گواهی آموزشی ورزشی جدید**

یک گواهی جدید آموزشی ورزشی می بایست کامالً مطابق با گواهی فیزیکی صادر شده در سامانه ثبت گردد و بخش هایی که مستقیماً در حکم فیزیکی وجود ندارد بر اساس اطالعات فرد مورد نظر در سامانه تکمیل شود. همانطور که در تصویر فوق )فرم 82( قابل مشاهده است پس از انتخاب نوع گواهی آموزشی )فرم 89( فیلدی تحت عنوان "مرتبط به رشته ورزشی خاص" وجود دارد. افراد می بایست در صورتی که گواهی مختص به رشته های ورزشی یک فدراسیون مشخص می باشد با انتخاب گزینه "بله" نسبت به انتخاب نام فدراسیون و رشته ورزشی مربوطه از لیست سامانه اقدام نمایند. در قسمت دیگری از فرم فیلدی تحت عنوان "مرجع صادر کننده" وجود دارد. این قسمت می بایست بر اساس مقام امضاکننده/گان گواهی آموزشی تکمیل شود. به عنوان مثال در صورتی که انتهای گواهی امضای رئیس یک فدراسیون و یک مقام مسئول در وزارت ورزش و جوانان مشاهده می شود این قسمت با انتخاب گزینه فدراسیون ورزشی داخلی و وزارت ورزش و جوانان کامل می شود. شایان ذکر است با انتخاب گزینه وزارت ورزش و جوانان بخشی برای وارد کردن عنوان دقیق مقام امضا کننده گواهی پیش بینی شده است که الزم است تکمیل گردد.

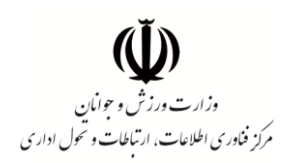

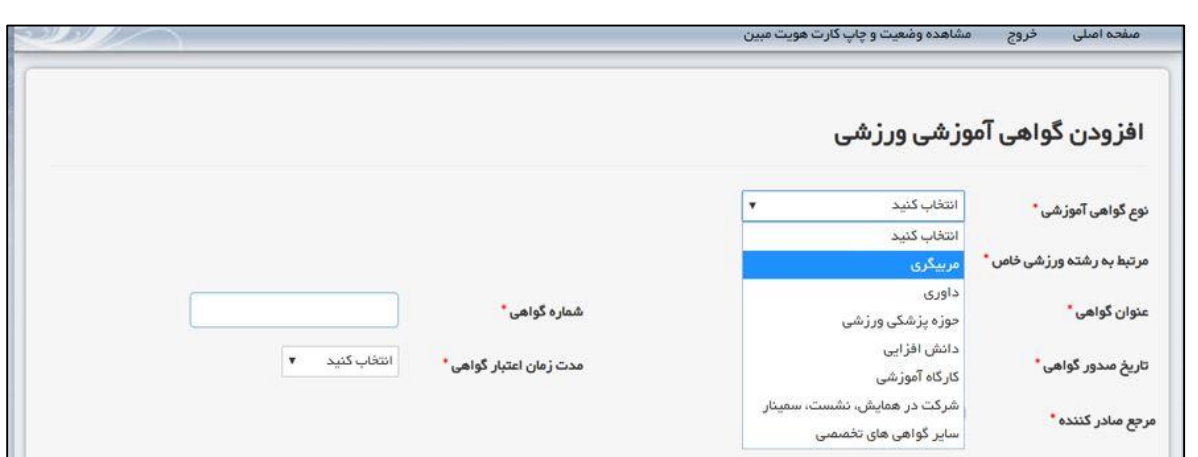

<span id="page-12-1"></span>**فرم 01( انواع گواهی های آموزشی قابل ثبت در سامانه**

پر کردن اطالعات مرتبط با دوره آموزشی گواهی مربوطه از قبیل: ماه و سال برگزاری دوره، مدت زمان دوره به روز، میزان ساعات آموزشی و نام استان یا کشور محل برگزاری دوره در این فرم ضروری است.

#### <span id="page-12-0"></span>**فرم ثبت مدال و افتخارات**

این ق سمت از سامانه به منظور ثبت سوابق قهرمانی و مدال آوری جامعه ورز شی ک شور پیش بینی شده ا ست که تکمیل آن پس از ثبت فرم اطلاعات عمومی و فرم اطلاعات تخصـصــی ورزشــکار امکان پذیر می باشــد. در این فرم وارد کردن اطلاعاتی نظیر رده برگزاری مسابقه (داخلی/ خارجی)، سطح مسابقه، رده سنی، نوع مدال، مقام، عنوان مقام، نام رشته ورزشی، سال برگزاری رویداد، استان یا کشور محل برگزاری و تصویر حکم قهرمانی مورد نیاز می باشد.

 یاد آوری: برای ثبت یک حکم قهرمانی جدید در یک ر شته ورز شی می بای ست ابتدا یک سابقه ورز شکاری در ر شته مربوطه در سامانه ثبت گردد.

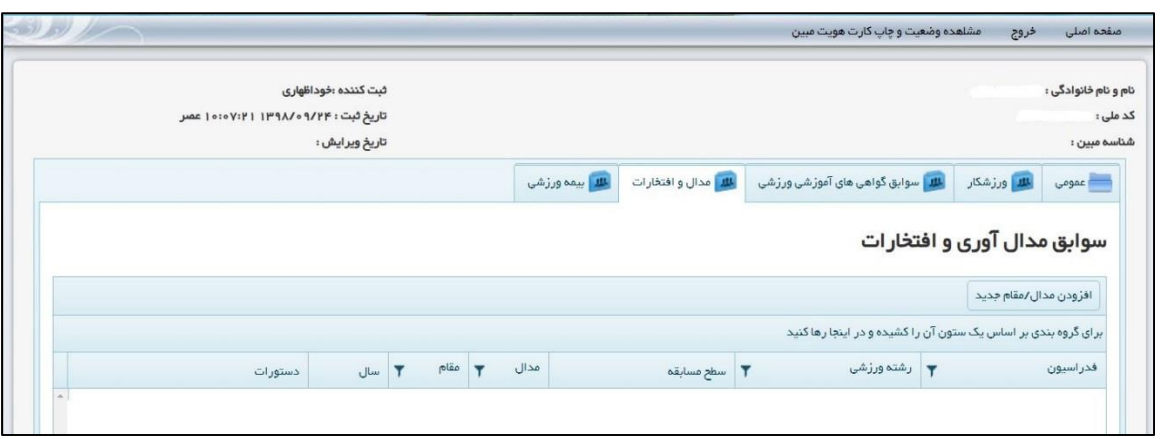

<span id="page-12-2"></span>**فرم 04( فرم فهرست مدال ها و احکام قهرمانی**

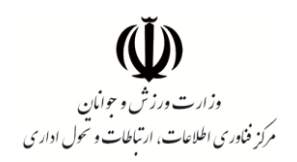

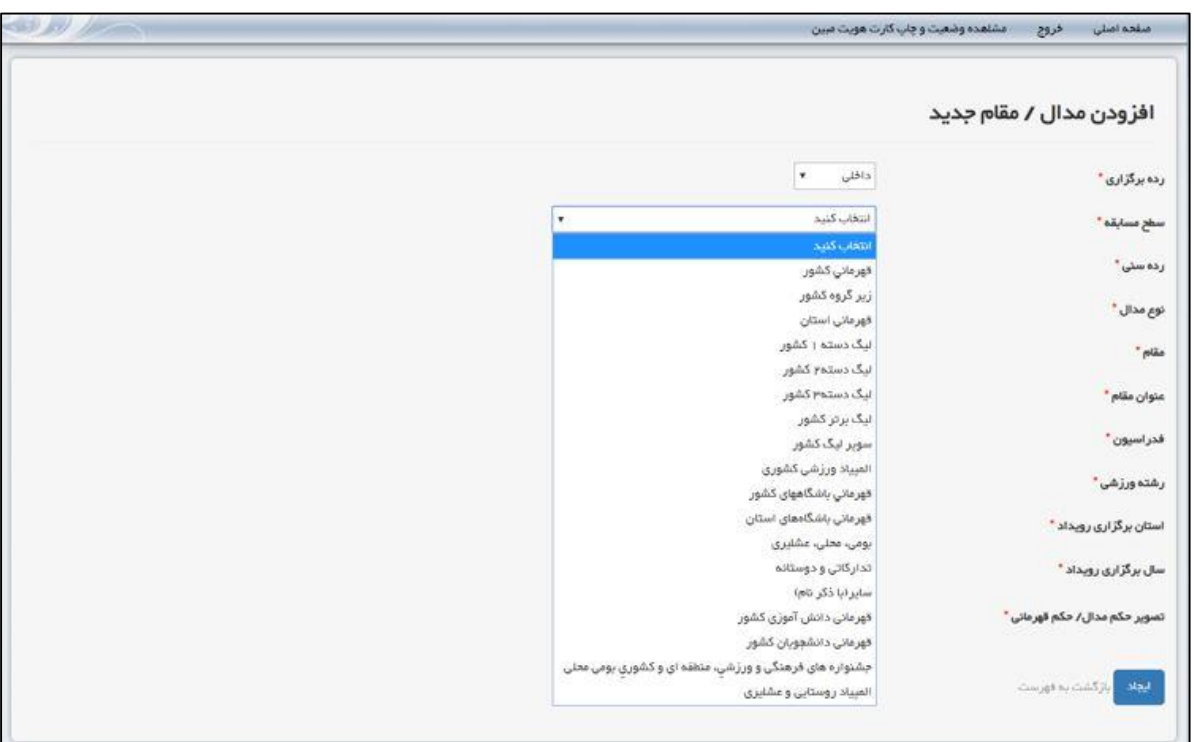

#### <span id="page-13-0"></span>**فرم 05( فرم افزودن حکم قهرمانی جدید مرتبط با یک رویداد داخلی**

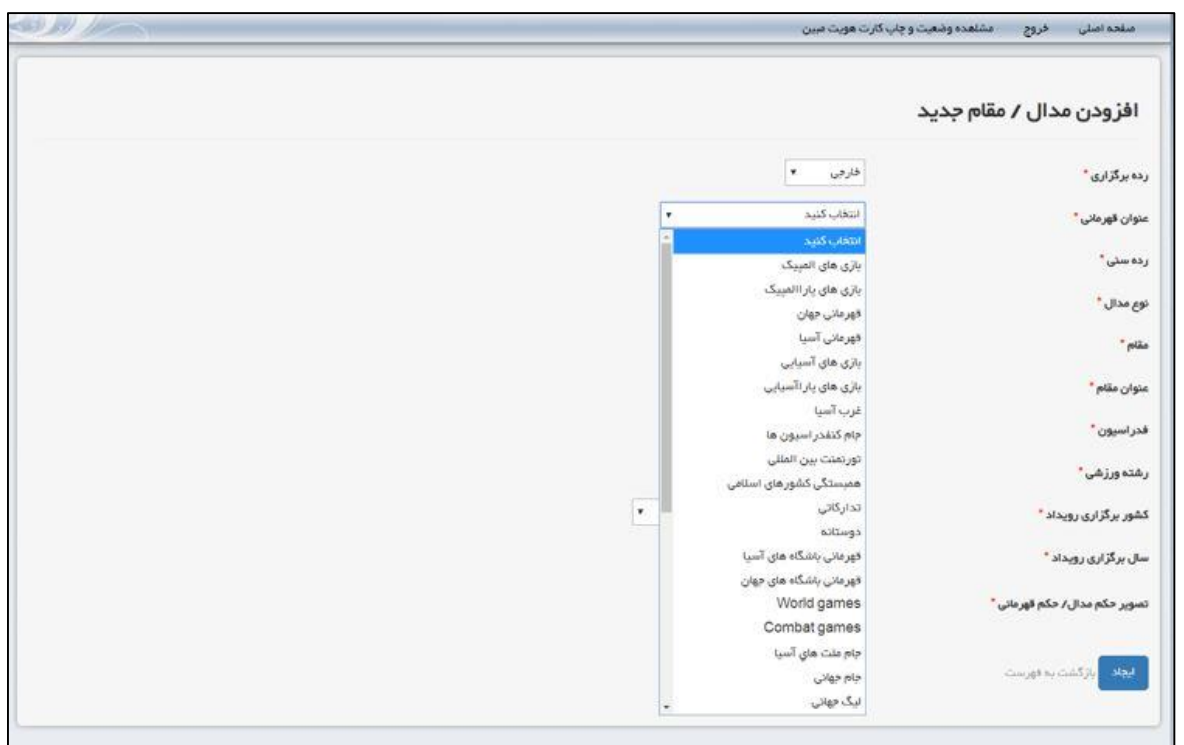

<span id="page-13-1"></span>**فرم 06( فرم افزودن حکم قهرمانی جدید مرتبط با یک رویداد خارجی**

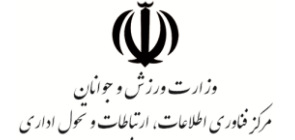

## <span id="page-14-0"></span>**فرم ثبت اطالعات بیمه ورزشی**

این ق سمت به منظور ثبت اطالعات بیمه ورز شی پیش بینی شده ا ست و در خ صوص رویدادهایی که تو سط سامانه مبین وزارت ورزش و جوانان برگزار می گردد مورد استناد واقع خواهد شد.

در این بخش ثبت اطالعات آخرین کارت بیمه ورز شی دارای اعتبار مد نظر می با شد و نیازی به ثبت اطالعات سایر کارت های بیمه منقضی شده وجود ندارد.

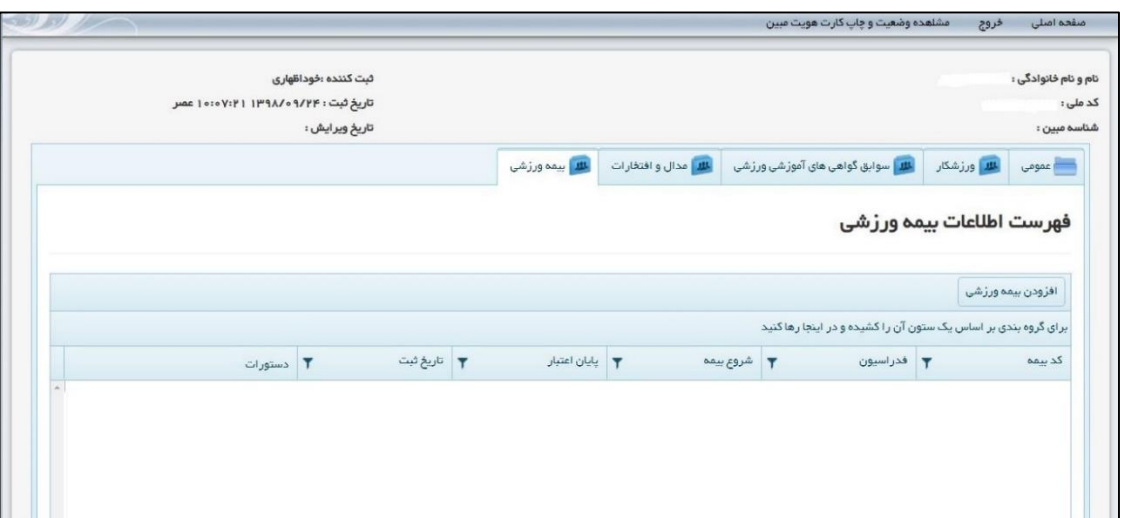

#### <span id="page-14-1"></span>**فرم 07( فرم فهرست اطالعات بیمه ورزشی فرد**

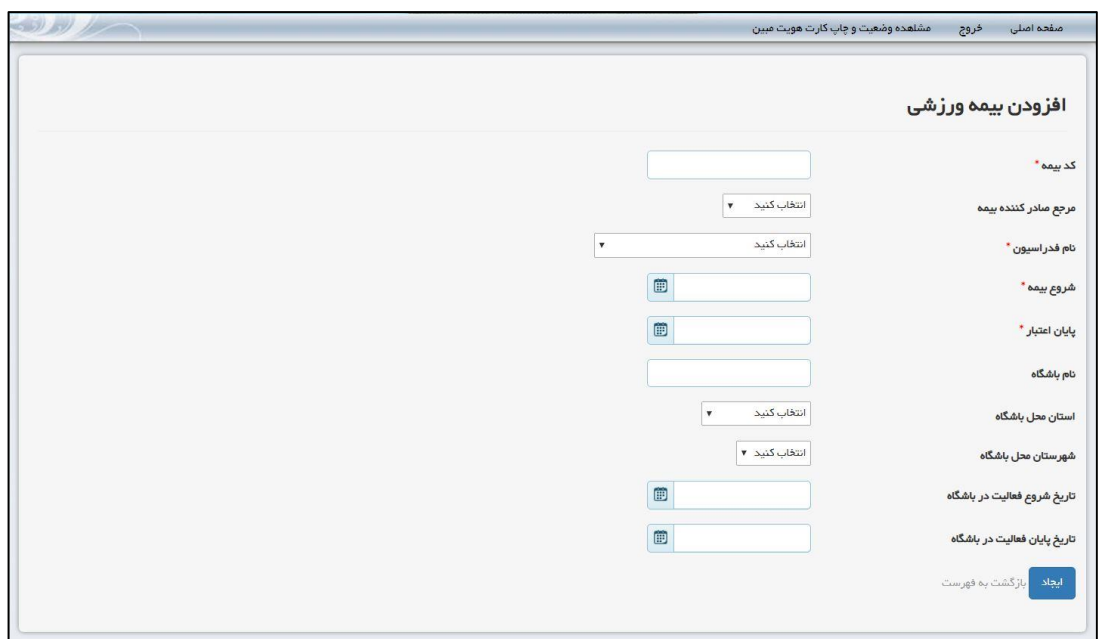

#### <span id="page-14-2"></span>**فرم 08( فرم افزودن سابقه بیمه جدید**

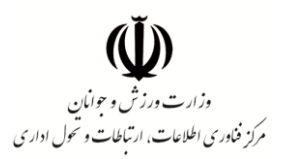

#### **کارت الکترونیکی ثبت اطالعات در پایگاه اطالعات ورزش کشور**

پس از طی مراحل ثبت اطالعات در پایگاه سرمایه انسانی ورزش کشور می توانید با مراجعه به بخش مشاهده وضعیت و چاپ کارت الکترونیکی هویت سامانه مبین (فرم ١٩) اقدام به مشاهده و یا چاپ کارت الکترونیکی (فرم ٢٠) نمایید.

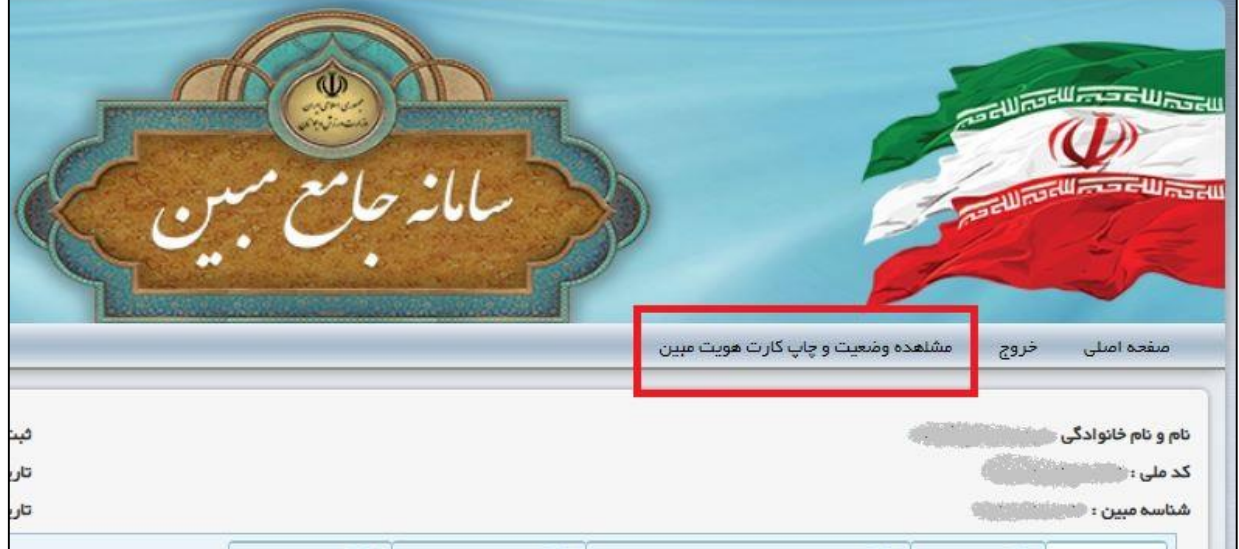

<span id="page-15-0"></span>**فرم 09( امکان مشاهده وضعیت و چاپ کارت هویت مبین**

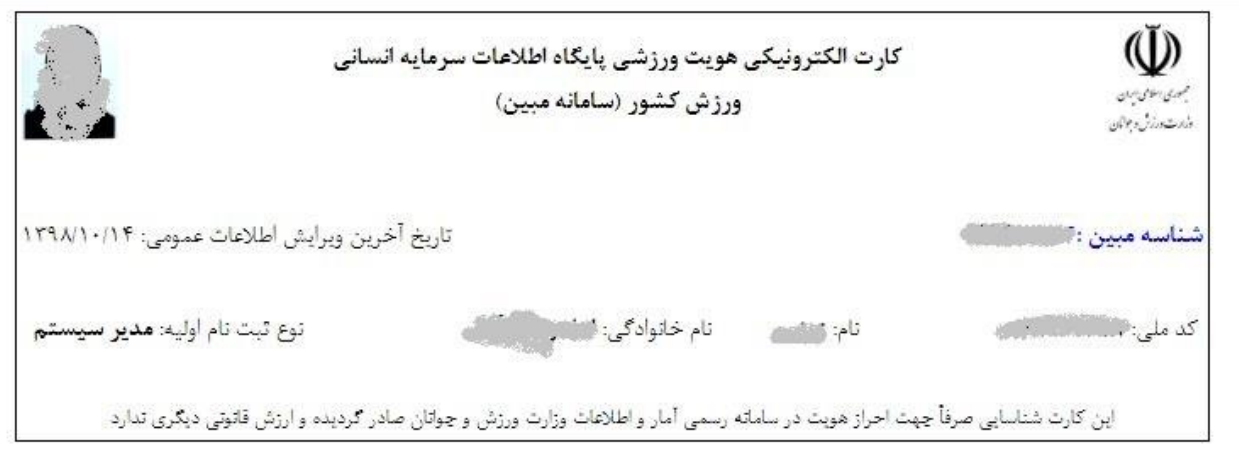

#### <span id="page-15-1"></span>**فرم 21( کارت الکترونیکی هویت ورزشی سامانه مبین**

شایان ذکر ا ست ارائه پرینت این کارت به مراجع متقا ضی از جمله فدرا سیون های ورز شی بالمانع بوده و فدرا سیون های ورز شی می توانند با ا ستفاده از د ستر سی خود در سامانه مبین نسبت به وجود اطلاعات کد ملی مندرج در کارت اطمینان حاصل نمایند.